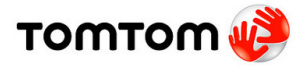

## DOWNLOADING LPG POI DATABASE TO YOUR TOMTOM ALL INSTRUCTIONS ARE FOR PC NOT MAC EXCEPT WHERE INDICATED

## WARNING:

**We strongly advise you to make a backup of your device's data before you attempt to upload new sat nav POIs. This will prevent any existing files from being deleted or damaged. In fact, you should make backups of your data on a weekly basis. See your device's instruction manual for further instructions.**

**1.** To download our LPG stations database, you must log into your GO-AUTOGAS ACCOUNT (see below). Click on the label **SAT NAV DOWNLOADS** and a new window with your available packages will appear. Click on the package you require and follow the on-screen instructions for downloading. The downloaded folder will be called LPG Tom 20131122.zip (or something similar to this).

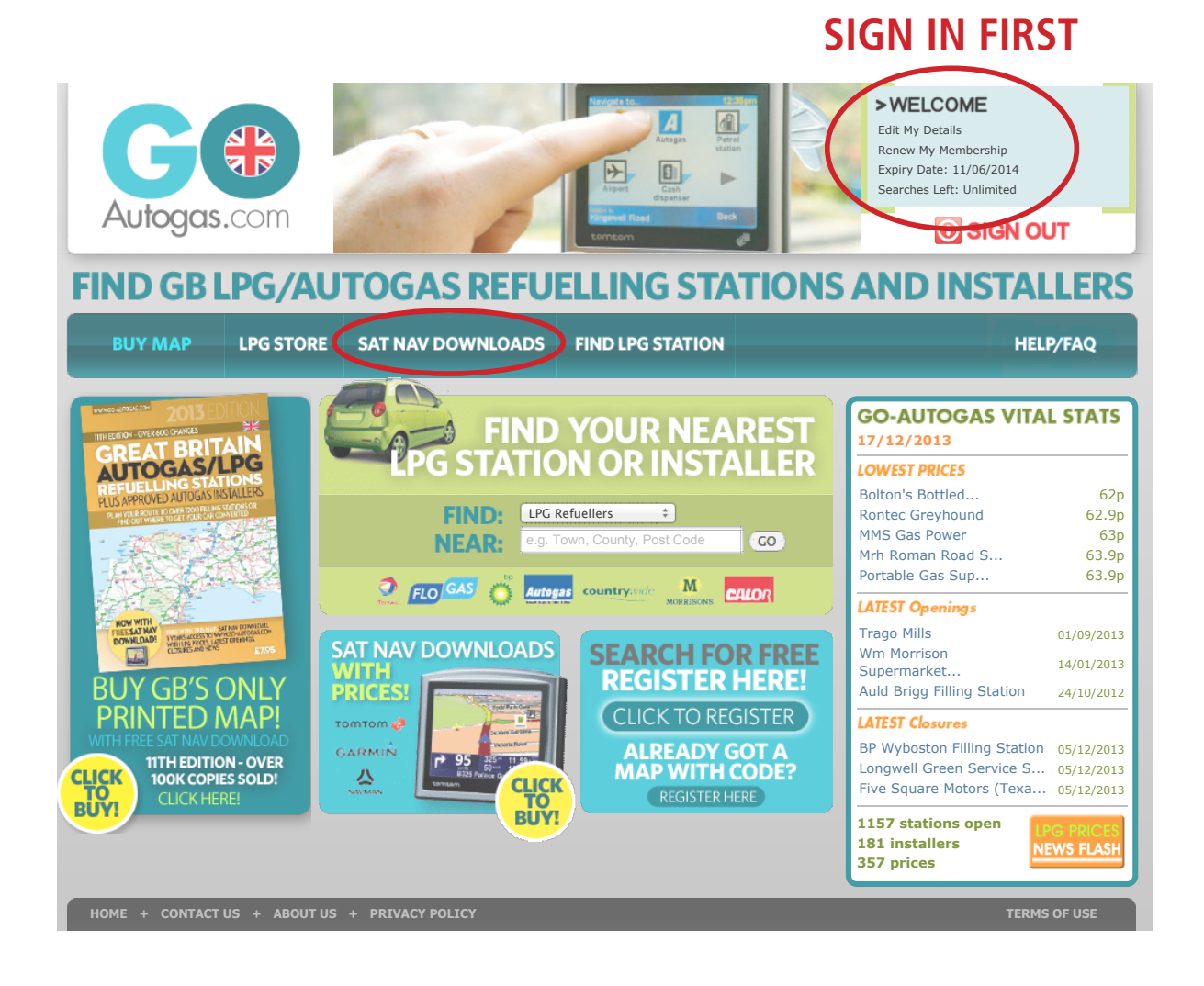

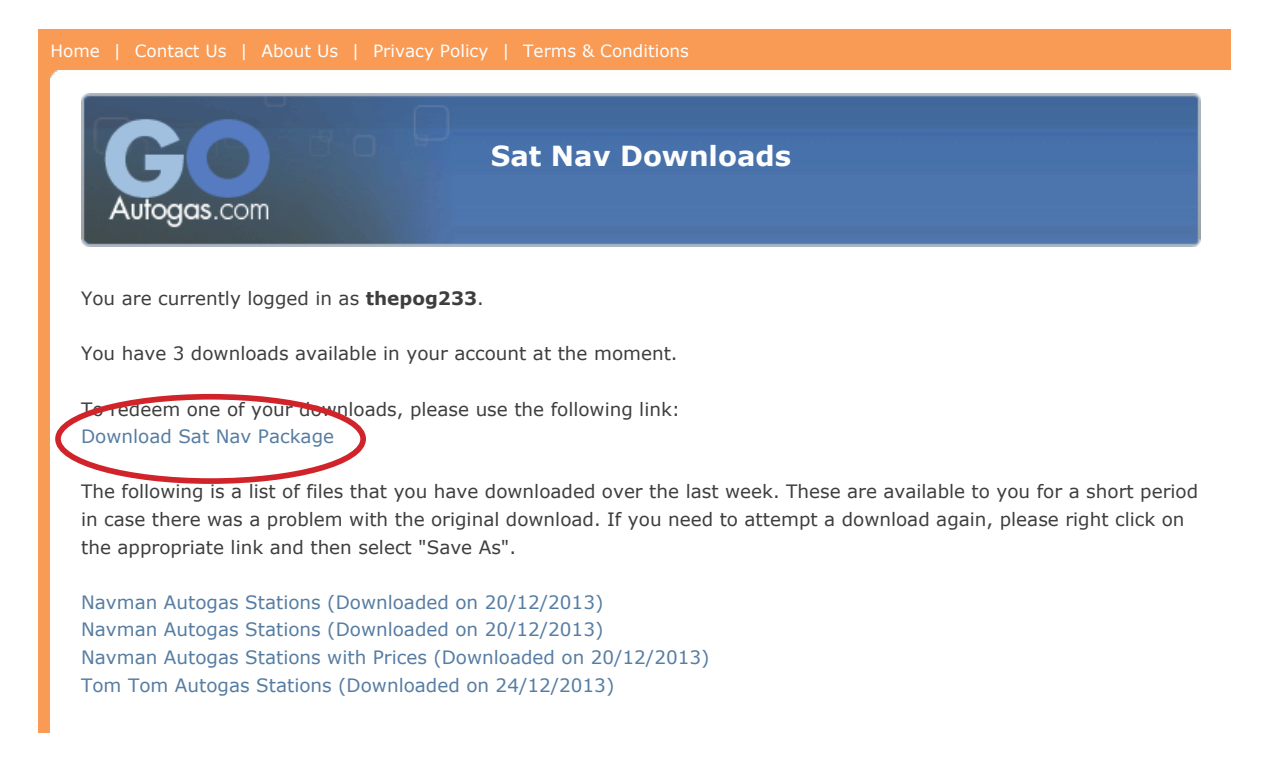

**2.** You then need to right-click on the folder **LPG\_Tom\_20131122.zip** on your desktop, and select "unzip" or "extract" from the dropdown menu. When your computer asks you to save it now, simply save it again on your desktop, replacing the original file. (For MAC users, you can just double click on the file to unzip it, and it will create a new uncompressed folder)

**3.** Now connect your TomTom to your computer, via your USB cable. After connecting, power up your TomTom. After a few seconds, your TomTom device will ask if you want to connect to your computer. Click on "Yes" on the screen.

**4**. Once your TomTom is connected, go back to your computer. Double click "My Computer" on the desktop or in the "Start" menu. Within the "My Computer" window, your TomTom drive will appear as an icon and will be named TOMTOM. (Mac users, the TomTom should appear as a removable drive on the desktop in the Finder window)

5. Click on the TomTom folder, inside should be a list of folders and files. In the TomTom drive should be a folder called "United Kingdom and Republic of Ireland" , "Great Britain Map", or something similar to these. The file name depends on which maps you have installed. This is the folder that your LPG POIs will be saved to.

The easiest way to determine this is the map folder is to make sure it contains the files "POI" or "CLINE". If these two files are inside a folder, then you have the right location.

**6**. Now return to the **LPG\_Tom\_20131122** folder you stored on the desktop in Step 1. This contains the POIs you want for your TomTom, so you will need to copy all the files within this folder to your TomTom drive. Open **LPG\_Tom\_20131122** folder by double-clicking on it.

Once it is open, select all the files by holding down the computer's "CTRL' and "A" keys at the same time. All the files will then show up as highlighted. Then right-click on one of the highlighted files, and select "Copy" from the dropdown menu. ( Mac users press the APPLE key and "A" to select all)

**7.** Now go back to the TomTom drive in "My Computer". Open the country map folder that you found in Step 5 above and paste the copied files there by right-clicking on the folder, and selecting "Paste".

**8.** You should be able to see these files in your map folder on your TomTom drive on the computer. If they are there, then you have successfully saved them on your TomTom.

9. Now remove your TomTom from your PC by powering down the TomTom (MAC users put into waste basket), and then disconnecting the USB cable from both the computer and TomTom

10. Turn your TomTom back on and tap in the middle to get the main menu. Click "Change Preferences" then "Enable/Disable POIs.

11. This should now list all our LPG categories. eg Shell, BP etc. If they are not already ticked, do so by tapping on the empty box adjacent. They are now enabled in your TomTom.

12. Tap "Done" and you're finished!

© go-autogas.com 2013